# RGS.

# Manual portal de proveedores.

Guía para la creación y consulta de certificados.

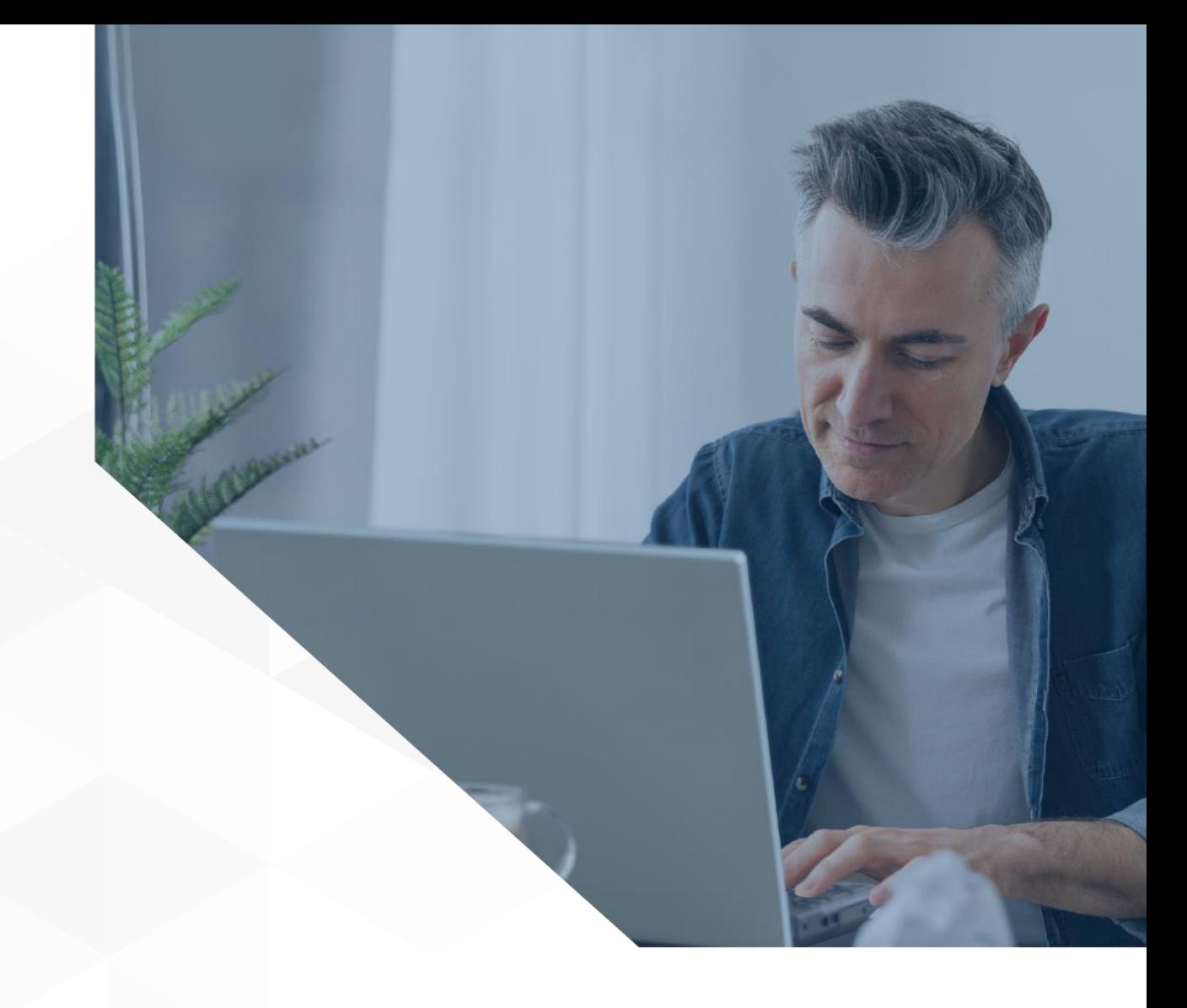

1

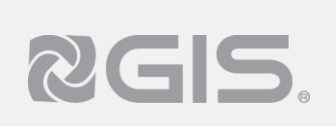

# **Siga los pasos a continuación para crear certificados:**

Una vez dentro del portal, ingrese al apartado de "Certificados." En el apartado se desplegará un listado de todos los certificados en donde se detalla en columnas lo siguiente, detalle, ID, descripción y fecha de vigencia. **1**

#### Tendrá dos opciones:

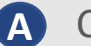

**A** Crear un nuevo certificado.

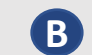

**B** Ver detalle en un certificado ya existente.

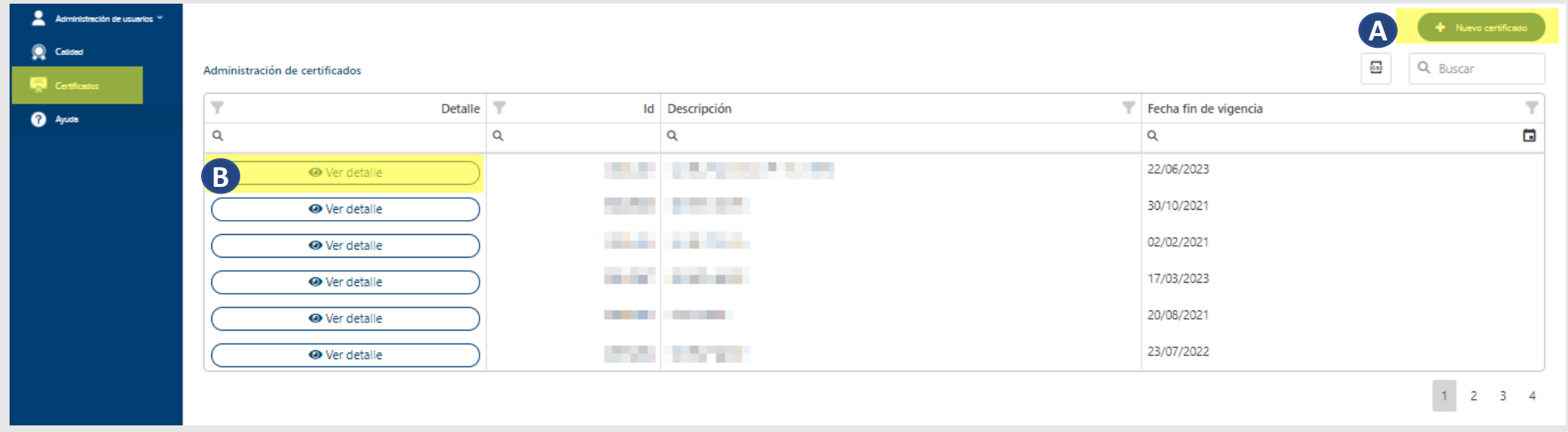

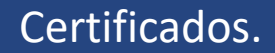

## **Crear un nuevo certificado.**

RGS.

- **A** Luego de seleccionar el botón "Nuevo certificado." el portal dirige a una nueva pantalla en donde le solicitará la siguiente información:
	- **1** Unidad operativa: Se debe seleccionar de una lista el almacén de acuerdo a la unidad operativa que corresponde el certificado
	- Fecha de vigencia: Es la fecha en que el certificado **2** dejará de tener validez
	- **3** Descripción: Se detalla la información del certificado
	- **4** Adjuntar soporte: Se agregan todos los archivos relacionados al certificado que se está dando de alta.
	- **5** Al guardar el nuevo certificado nos redirigirá al apartado de certificados nuevamente.

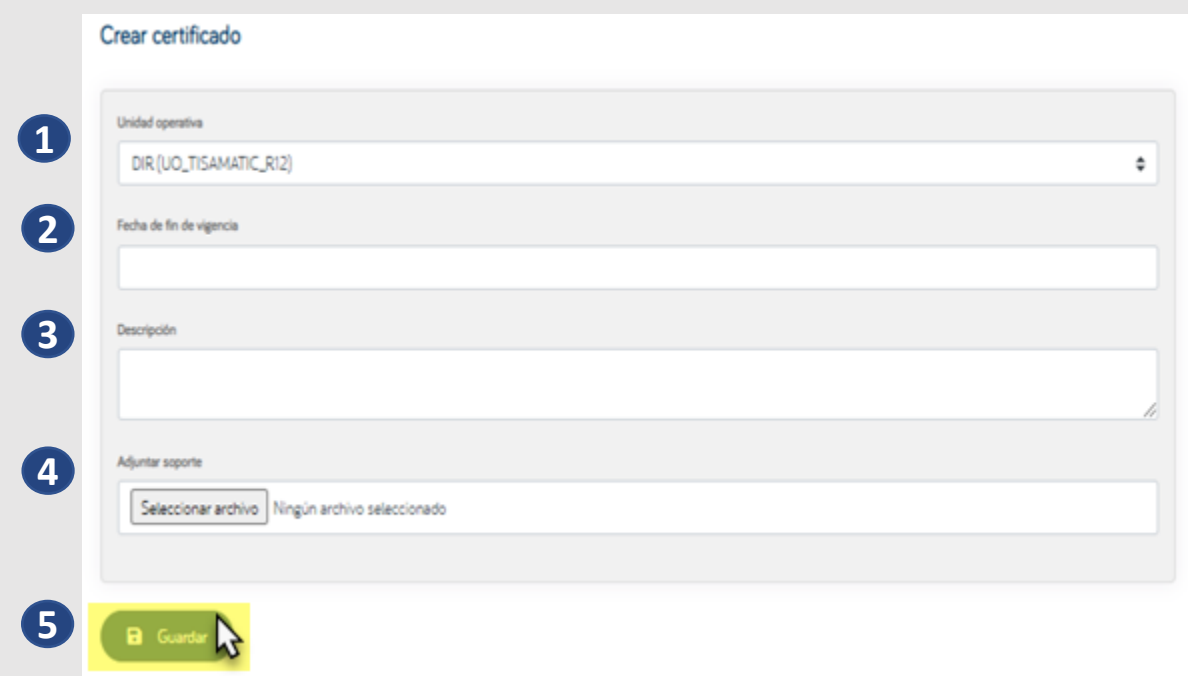

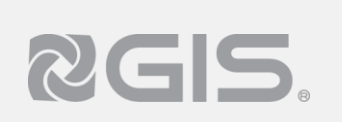

# **Ver detalle de un certificado ya existente.**

**B** Para ingresar a la información de un certificado ya existente se debe de seleccionar el botón "Ver Detalle" el cual le lleva a una pantalla donde se desplegarán los documentos relacionados a dicho certificado

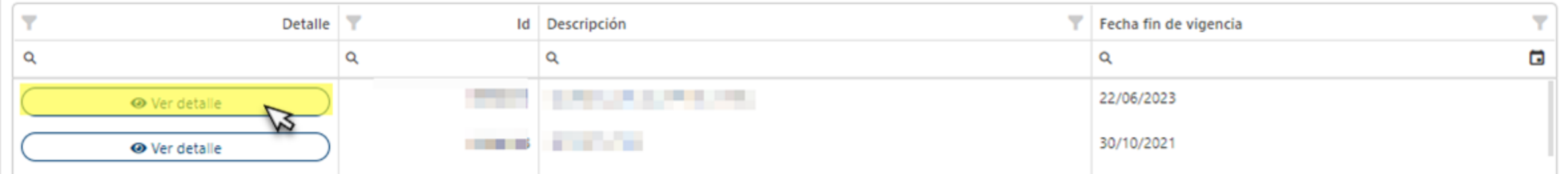

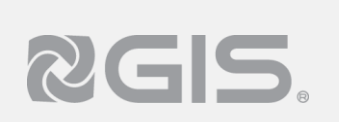

### **Ver detalle de un certificado ya existente.**

**B** Dentro de la pantalla de detalle del certificado se pueden realizar las siguientes acciones:

**1** Actualizar: Nos dirige a una pantalla que permite realizar la carga de un archivo nuevo que sustituirá al existente.

- **2** Eliminar: Despliega una ventana de confirmación de eliminación del archivo seleccionado
- **3** Agregar archivo: Realizar la carga de algún otro archivo que sea necesario para este apartado

**4** Al dar clic en el archivo te permite realizar la descarga del mismo

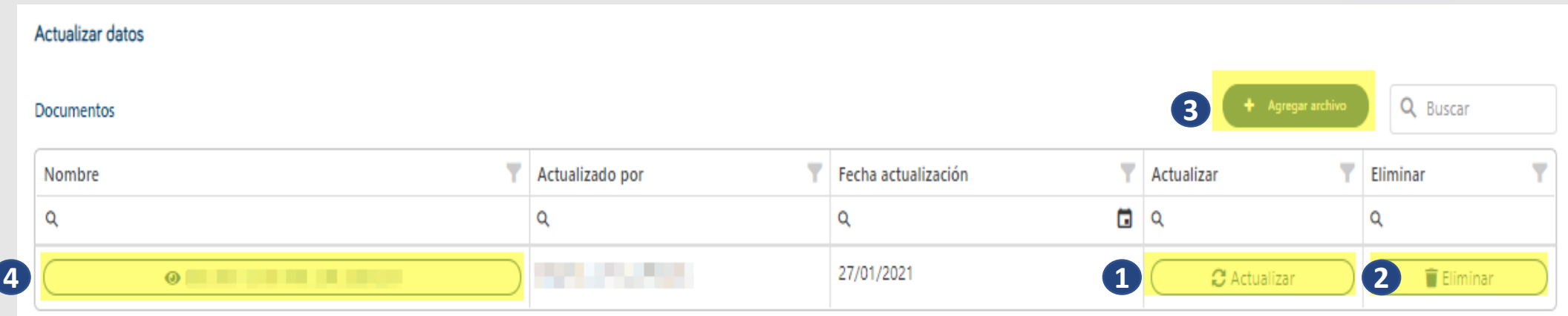